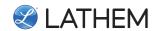

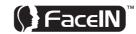

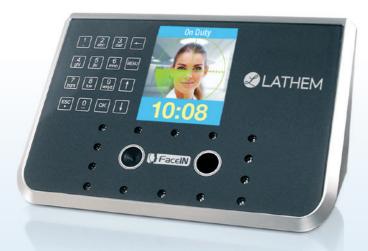

**QUICK START GUIDE** 

### **READ THIS FIRST**

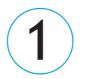

#### **Verify Contents**

Verify the contents of your system and make sure your computer meets the minimum system requirements.

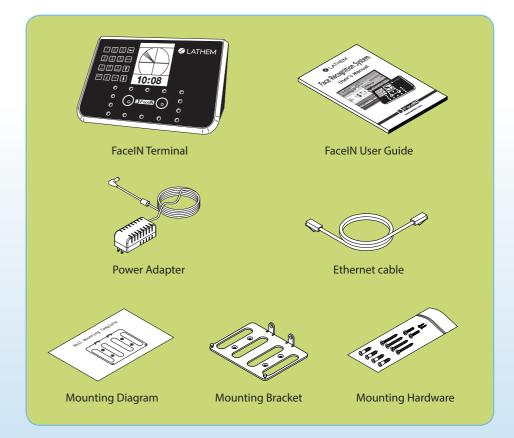

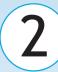

#### **Connect Power And Ethernet**

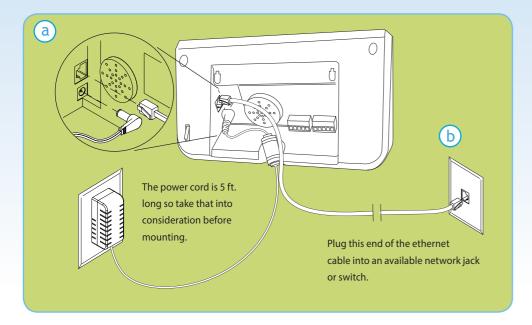

- a. Plug the RJ45 network cable into the Ethernet port and the Power Adapter plug into the Power Adapter port which is located in the compartment on back of the terminal.
- D. Plug the other end of the network cable into an available network jack or switch.

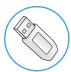

**No Ethernet?** Transfer data back and forth between this unit and the software using a standard USB thumb drive, eliminating the need for an Ethernet connection. **See Appendix in User's Guide for more instructions**.

# 3

#### Mount On Wall

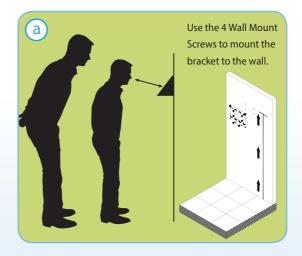

Mount the FaceIN terminal by choosing your "shortest" employee and have them stand in front of the device. Hold the device on the wall so that this employee can comfortably center their face in the LCD display window. Mark the height of the terminal on the wall.

NOTE: taller employees can easily adjust their stance to center their face in the LCD display window. For detailed wall mounting instructions please refer to the User's Guide.

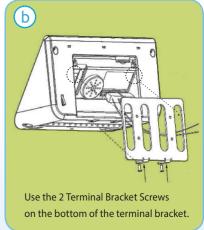

Align the FaceIN terminal with the pins on the mounting-plate and secure the two together with the 2 Phillips head screws.

Be careful not to pinch the AC cord.

When finished, plug the Power

Adapter into an AC wall outlet.

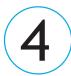

#### **Enroll An Administrator**

NOTE: An Administrator is required to enroll employees or change device settings. You can enroll up to five (5) Administrators. Use keypad to navigate through screens.

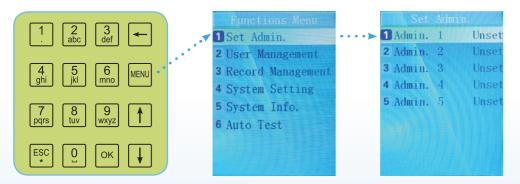

- a. When the FaceIN terminal is powered up and at the home screen, **press the** key.
- b. After pressing the MENU key, the Functions Menu will open. **Press the** key on the keypad to start the Admin Enrollment process.
- C. You will be prompted to enroll your face as the Administrator of the device. Please review Face Enrollment Tips section (on the back) of this guide.
- d. **Press the** 1 key on the keypad to select Admin 1 and begin the Face Enrollment process.
- e. When Face Enrollment is complete, the display will ask you if you want to set the Administrator as a User. **Press the** key on the keypad to bypass this setting.
- f. A successful registration confirmation screen will appear, and after 2 seconds, it will default to the **Set Admin screen**.
- g. Enter additional Administrators as necessary at this time by repeating the steps above.
- h. When complete, **press the** key multiple times to return to the main default screen.

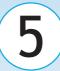

### Configure Network Settings

After you have successfully enrolled the Administrator, you will have access to the device configuration settings.

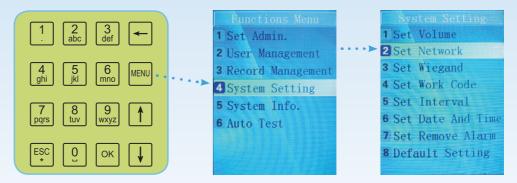

- a. From the main home screen, **press the key**. The Administrator must present their face for verification.
- b. The main Functions Menu screen will appear.
- C. Press the 4 key on the keypad.
- The System Setting Menu screen will appear.
- e. Press the  $\frac{2}{abc}$  key on the keypad to access the Set Network Menu.
- f. Using the keypad, enter the network configuration settings provided by your Network Administrator. Record the settings for future reference.
- g. Press the ok key to save your settings.
- h. After successfully saving your network configuration settings the terminal will automatically restart.

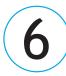

#### Signup for PayClock Online

Go to the computer where you can sign up for PayClock Online. See User's Guide for detailed instructions.

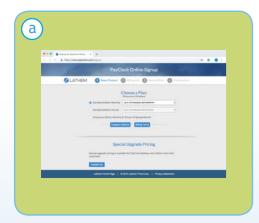

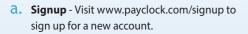

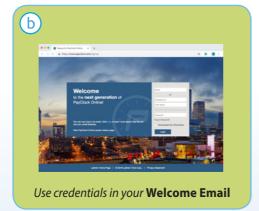

b. Login - visit www.payclock.com and use the credentials in your welcome email to login and configure PayClock Online. (The welcome email will also contain a link to download the setup assistant used in step 8, this is required to use your FacelN clock with PayClock Online.)

# 7 Add Employees in PayClock Online

a. Add Employees - Click the Employees Button on the navigation pane to the left to maintain employees in PayClock Online. This will include adding, editing and terminating employees. (For more detailed instructions see User's Guide or Online Help).

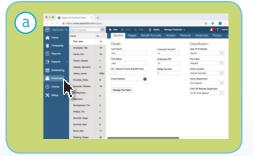

#### b. Employee PIN -

The **PIN** you enter in **PayClock Online** must match the **User No.** on the FacelN clock. PayClock Online uses these numbers to identify which punches go with which employee. To refer to employee PINs, please run an Employee Information Report for use when enrolling employees in the clock, as shown in Step 9.

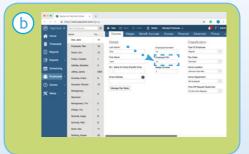

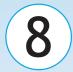

## Setup the FaceIN Connection with PayClock Online

- a. Using a Windows PC download and Run the PayClock Setup Assistant from your welcome email and follow the on-screen instructions to install the PayClock Online Agent for your FaceIN.
- D. After completing the PayClock Online Agent installation login to PayClock Online and Click on "Clocks".
- C. Type in the name or location identifier that you want to use to identify the FaceIN clock in the text box next to Device Nickname.
- d. In the IP Address box enter the IP Address you entered at the FaceIN clock and then click "Save". In the IP Address box enter the IP Address you entered at the FaceIN clock during Step 5, and then click "Save".
- Click on Manage Clock and click the "Set Date/Time" button to send the time/date to the clock.
- f. Click on Manage Clock and click the "Update Clock" button to send your employee data to the FaceIN. (To check the status of the an update click on the user name in the top right hand corner of the screen and click on "Logging".)

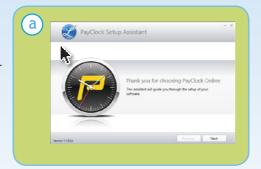

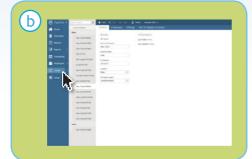

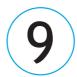

#### **Enroll Employee Faces**

Once you have successfully updated the FaceIN Terminal with your employees, you can begin enrolling employee faces.

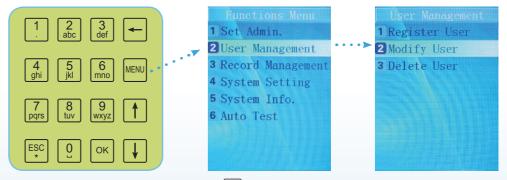

- a. From the main home screen, **press the key**. The Administrator must present their face.
- **b.** Press the  $\frac{2}{abc}$  key on the keypad to access the User Management Menu.
- C. Press the  $\begin{bmatrix} 2 \\ abc \end{bmatrix}$  key on the keypad to Modify User.
- d. Enter the PIN Number of the employee you want to enroll and **press the** key.
- e. Their name will be displayed, **press the** key.
- f. Press the key to select Face as the verify method.
- g. Enroll the employees face using the Face Enrollment Tips provided.
- h. When "Permit Open Door" is displayed **press the** ok key. (This Step is for FR700 Terminals only)
- i. When "Permit Attendance" is displayed **press the**  $\frac{OK}{N}$  **key**.
- Complete these steps until all employees are enrolled.
- k. Once all employees are enrolled **press the** key multiple times to return to the home screen and begin clocking employees In.

#### Face Enrollment Tips

Keep your eyes centered on the screen at all times during enrollment. Try to keep a solid green box around your face by following steps below.

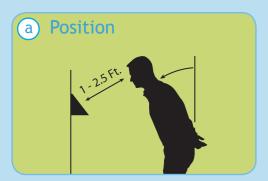

Position yourself and bend at the waist to bring your face 1- 2.5 ft. from the screen on the terminal.

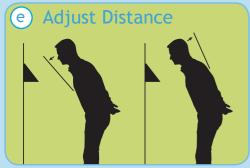

Slowly move your face closer until white-dashed frame appears and then move away until white-dashed frame appears.

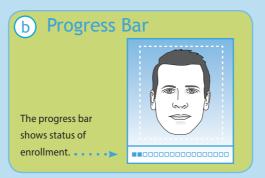

The line of squares at the bottom of the screen indicate how much data is needed to complete enrollment.

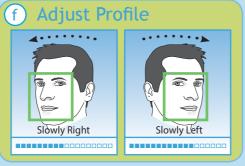

Slowly turn your head fully to the right, and then fully to the left, all while keeping your eyes centered on the screen.

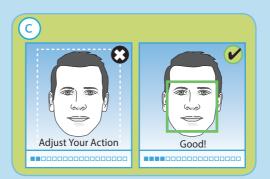

The white dashed box is preparing to locate points. Identification images will only be taken when the green box appears around your face.

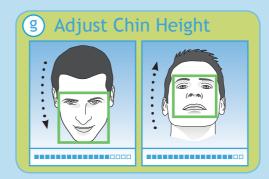

Tilt head down slightly (chin lowered) while keeping your eyes on the screen, then tilt head back slightly (chin upward).

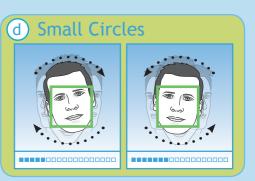

Slowly make an imaginary circle with your nose. Two small circles to the right and two to the left while **keeping eyes centered on the screen**.

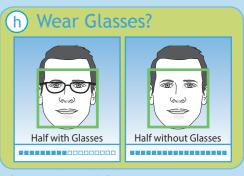

If you wear glasses all of the time, or on occasion, you must initially enroll with your glasses on (sunglasses or dark tinted glasses are not allowed). Once the progress bar indicates enrollment is 50% complete, REMOVE YOUR GLASSES and complete the enrollment without your glasses on.